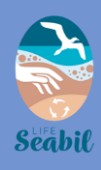

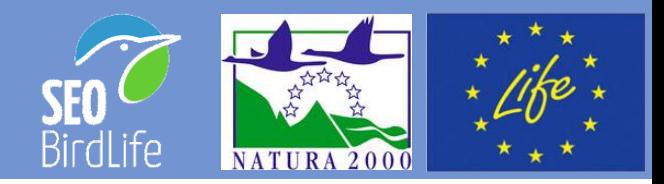

## ICAO INSPECCIÓN COSTERA DE AVES ORILLADAS

# MANUAL DE USUARIO

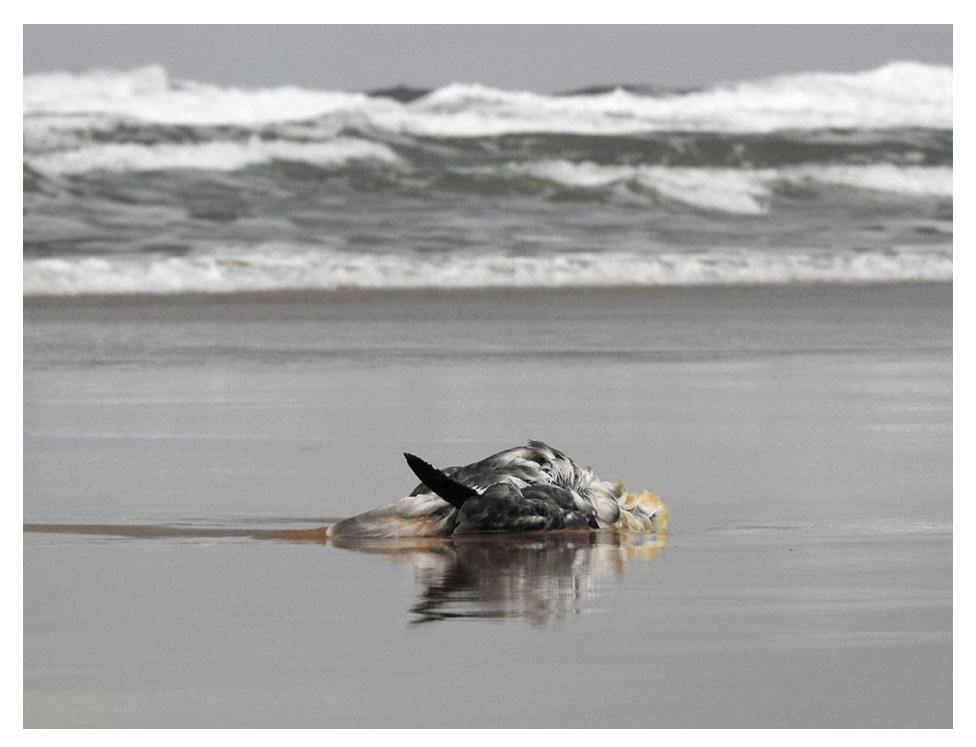

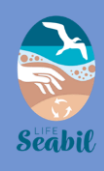

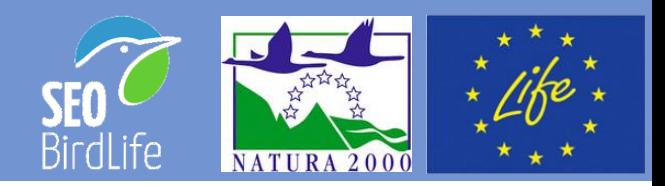

## ICAO INSPECCIÓN COSTERA DE AVES ORILLADAS

# INTRODUCCIÓN

La Inspección Costera de Aves Orilladas (ICAO) es un programa de seguimiento iniciado por el Grupo Ibérico de de Aves Marinas de SEO/BirdLife, en la década de 1980 para localizar y registrar aves marinas orilladas en playas y tramos costeros.

#### **Herramienta útil para**:

- - Evaluación de la salud ambiental del ecosistema • marino.
- - Detectar y medir las diferentes causas de mortalidad que afectan a la fauna marina.

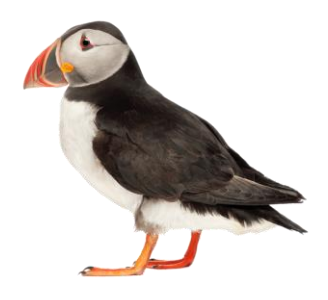

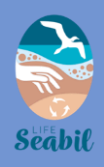

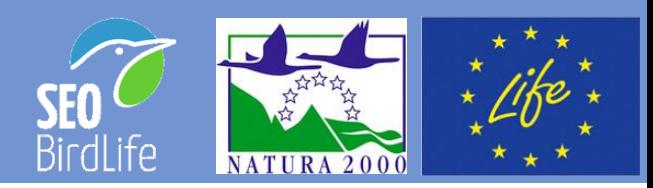

## INTRODUCCIÓN

Para facilitar el flujo de información y el registro de observaciones, hemos creado una aplicación disponible para teléfonos móviles iOS (Apple) y Android y una página web para informar del descubrimiento de aves marinas, mamíferos marinos, tortugas marinas y otra fauna marina herida o muerta en playas y costas.

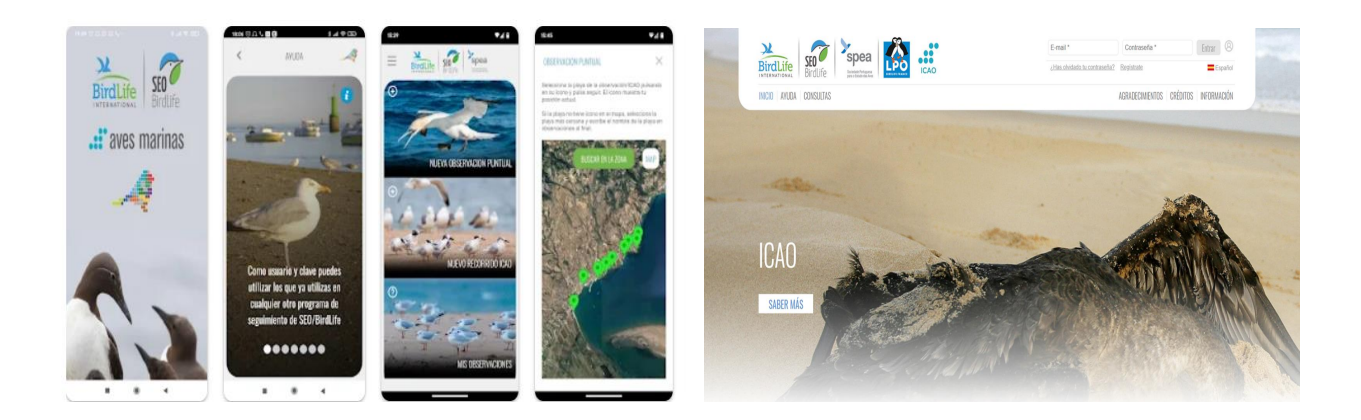

En este manual de usuario te enseñamos como utilizarlas

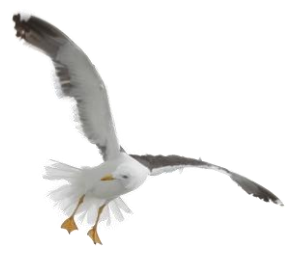

## ¡Únete a la comunidad ICAO!

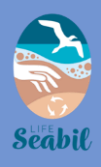

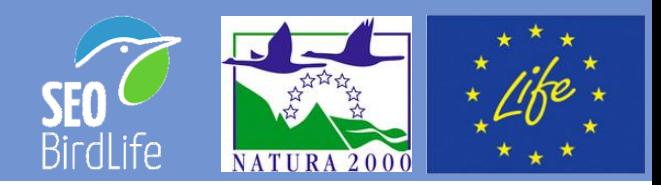

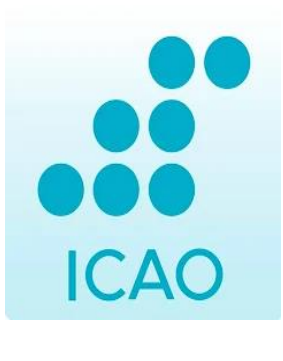

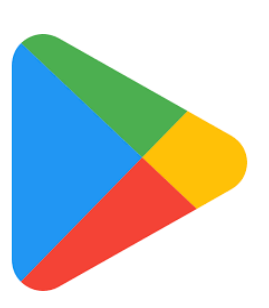

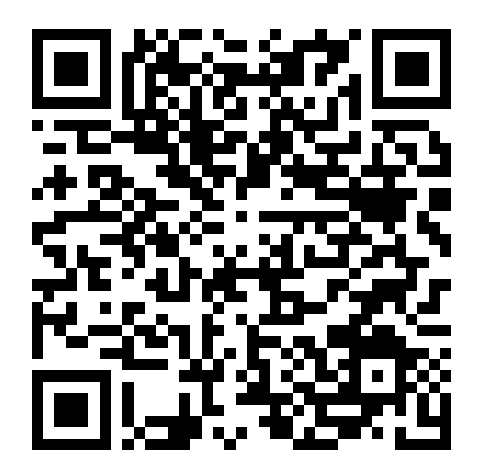

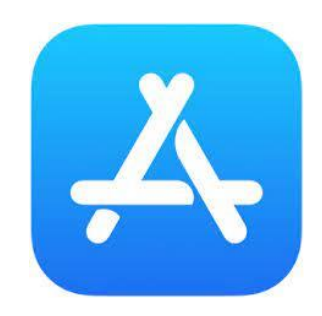

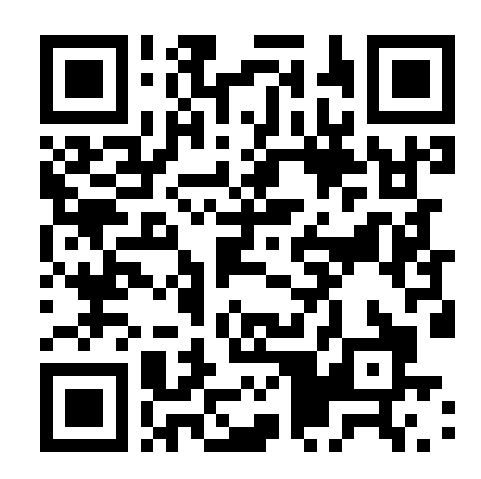

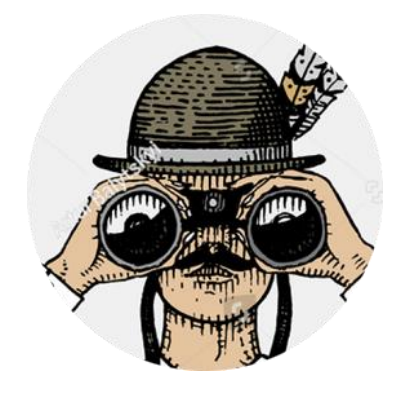

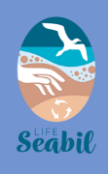

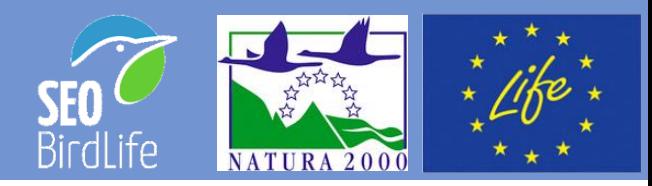

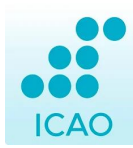

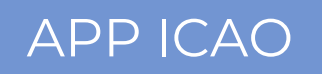

#### Una vez descargada la app ICAO, iregístrate de manera rápida y sencilla!

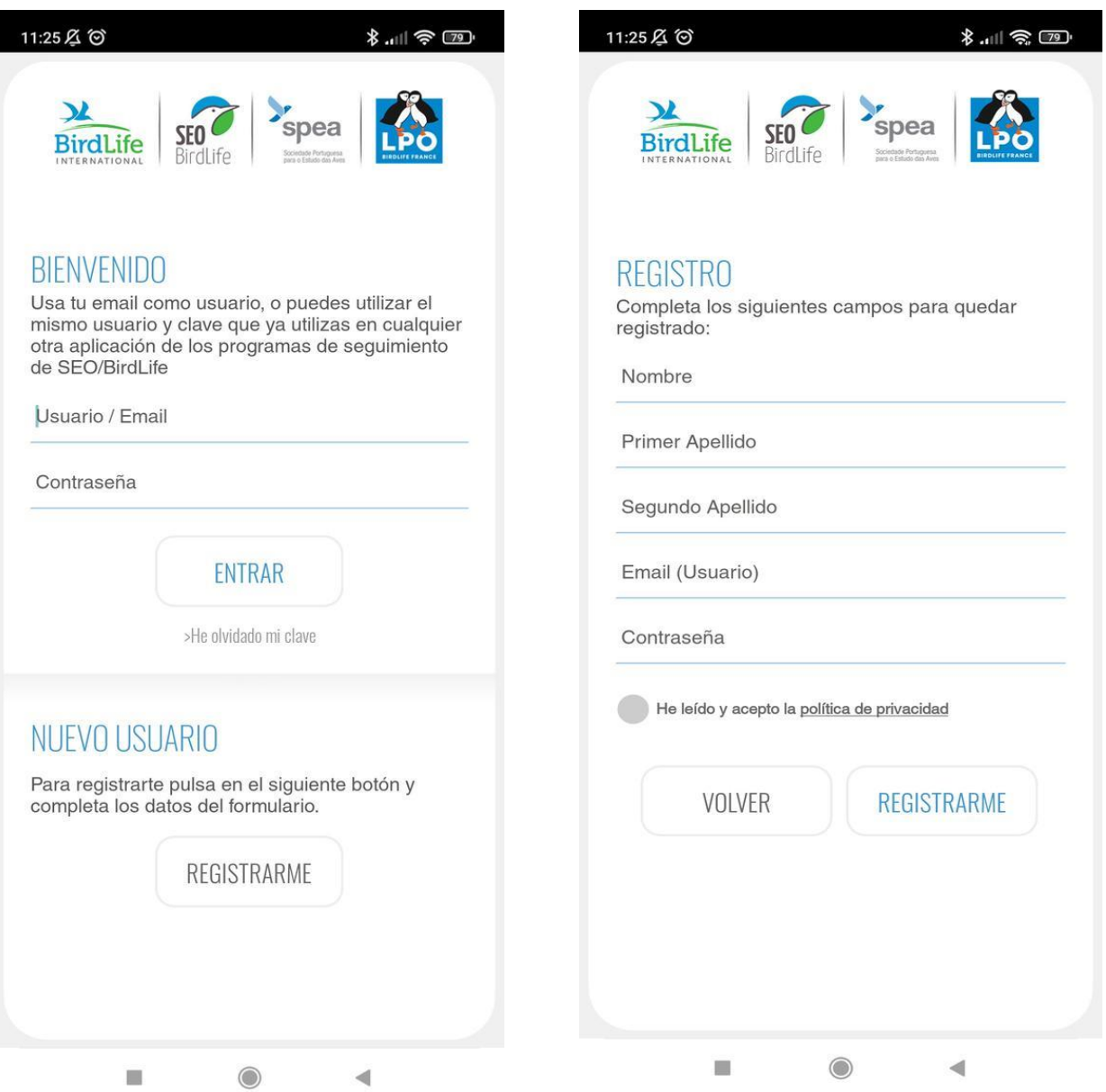

Te llegará un email para confirmar el registro

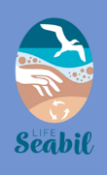

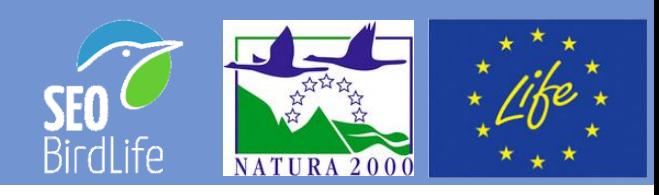

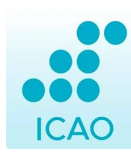

### APP ICAO

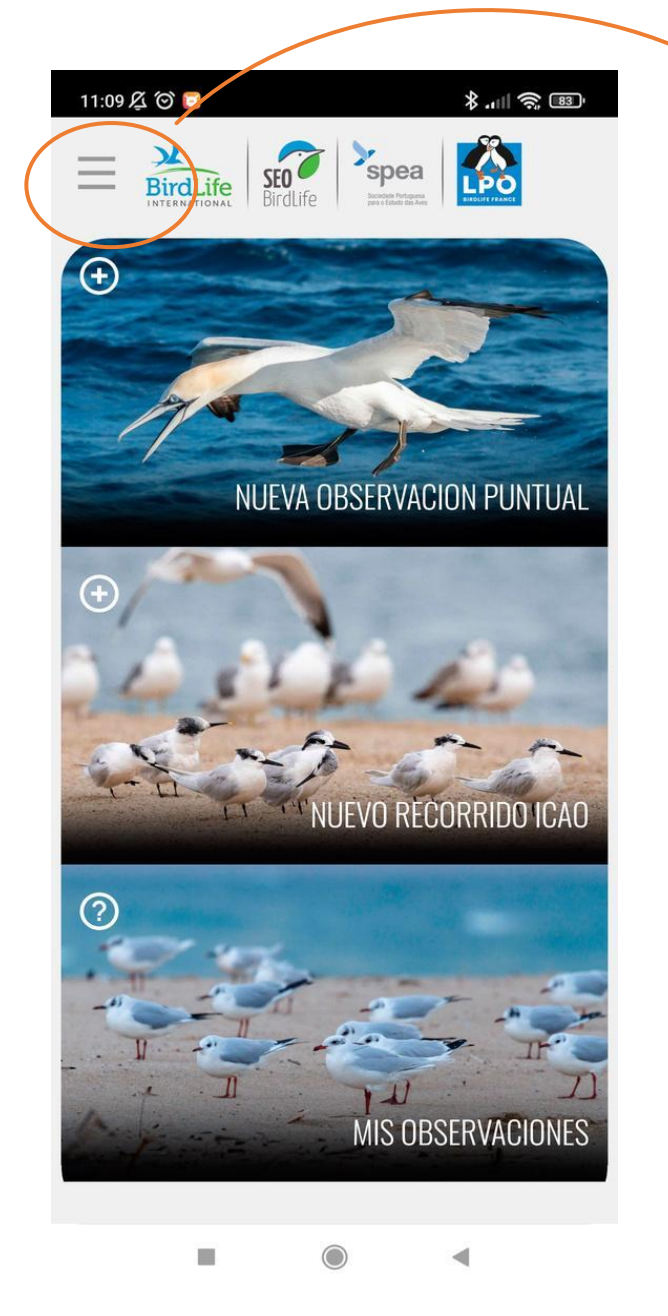

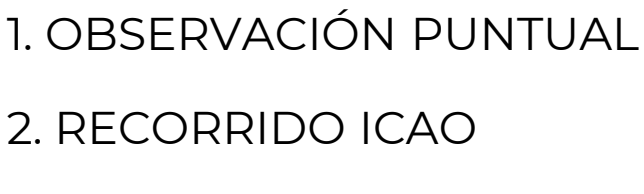

3. MIS OBSERVACIONES

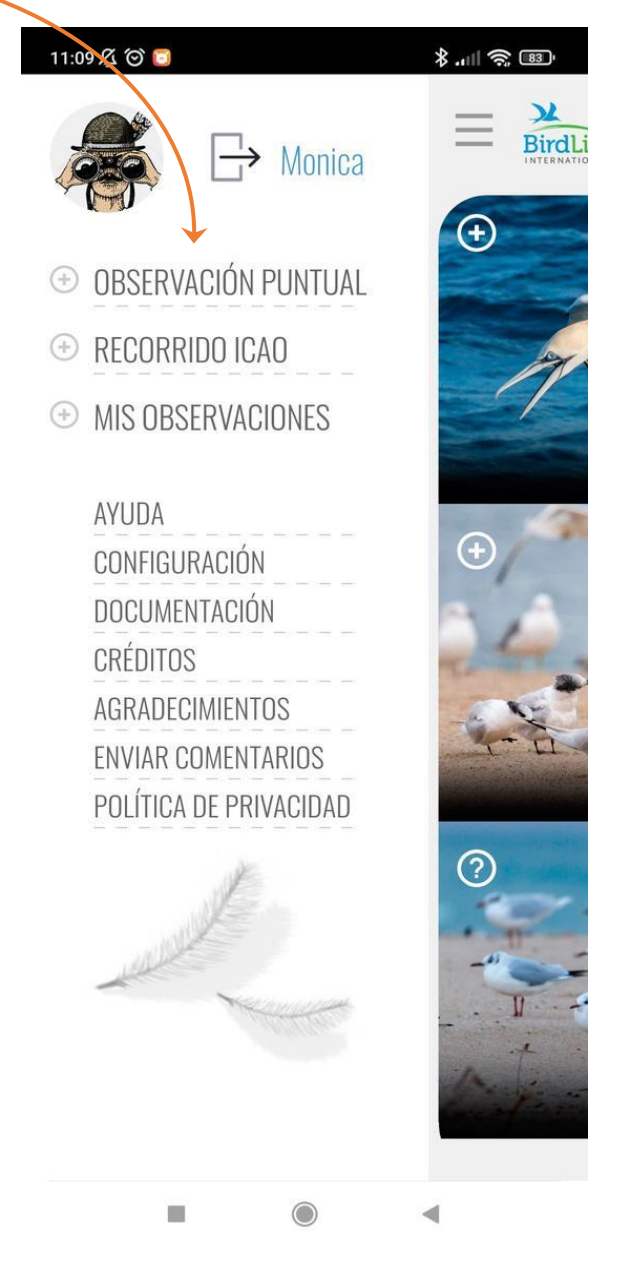

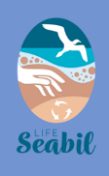

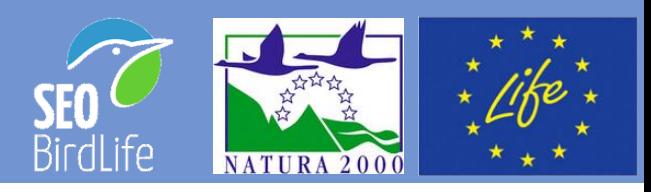

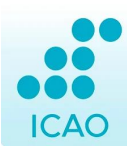

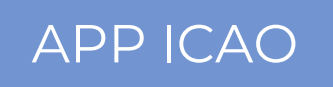

Te permite registrar cualquier observación de fauna marina herida o muerta de una manera rápida y sencilla.

Solo hay que elegir en el mapa la playa donde se realiza la observación y para cada ejemplar encontrado seleccionar el grupo faunístico al que pertenece y la especie (si se conoce).

#### **2. RECORRIDO ICAO**

El usuario recorre un tramo de playa o costa y registra las observaciones de fauna marina (herida o fallecida) encontradas durante el recorrido.

Hay que seleccionar en el mapa la playa donde se está realizando la ruta, luego iniciar la ruta y agregar cada espécimen de fauna marina encontrado.

Para cada ejemplar se debe seleccionar el grupo de fauna al que pertenece y la especie (si se conoce).

#### **3. MIS OBSERVACIONES**

Consulta todos tus datos.

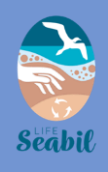

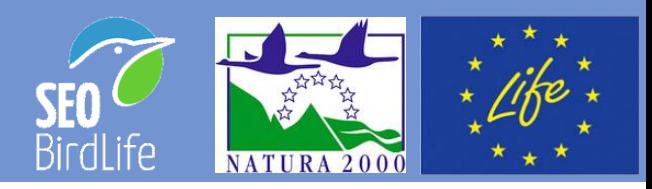

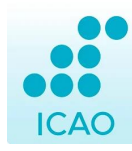

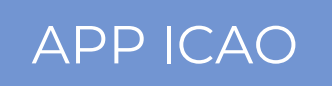

El GPS identifica tu posición. Muévete por el mapa para encontrar el icono de la playa disponible más cercana.

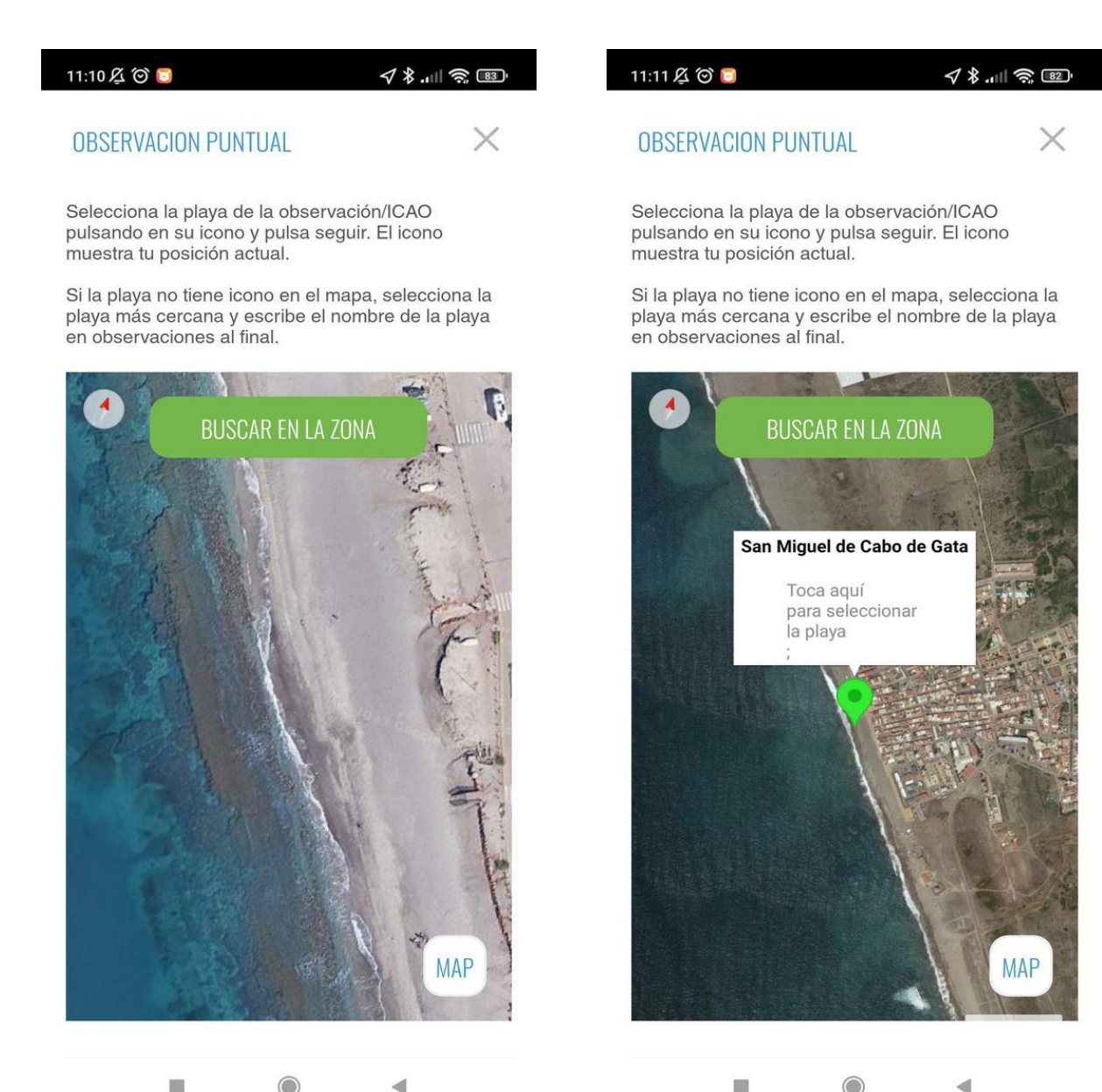

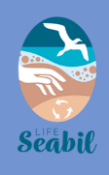

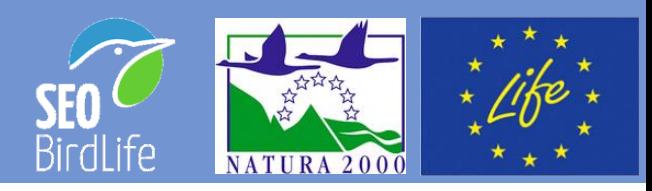

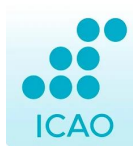

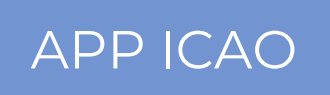

Cuando encuentres un ejemplar, introduce los valores de *Grupo de fauna* y *Especie* (si se conoce).

Las fotografías son importantes, porque nos aportan información extra y nos permiten identificar parámetros como la especie en caso de que el usuario no lo haya hecho.

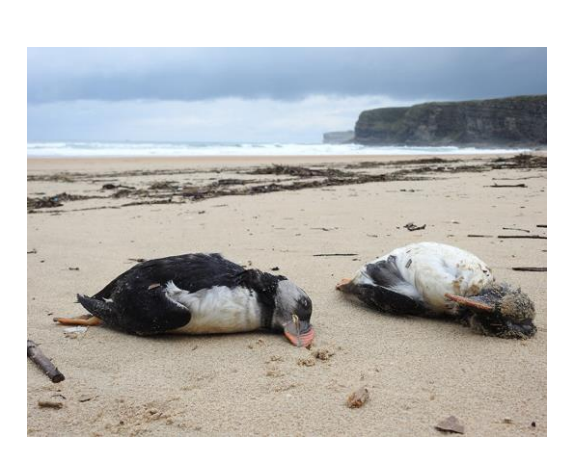

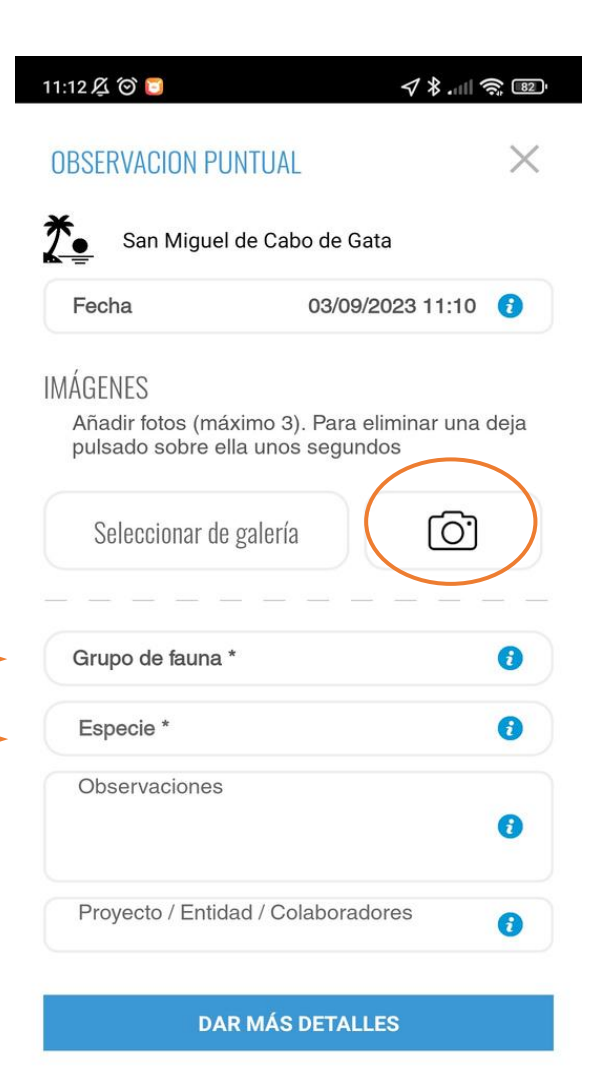

LOCALIZACIÓN

U

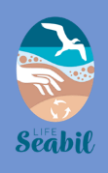

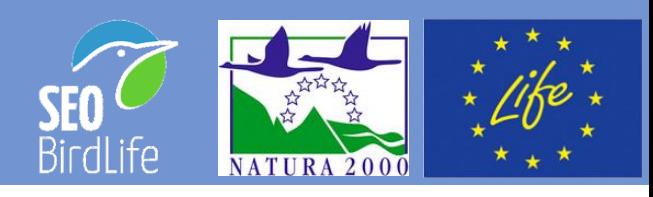

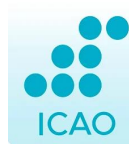

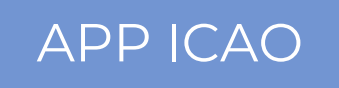

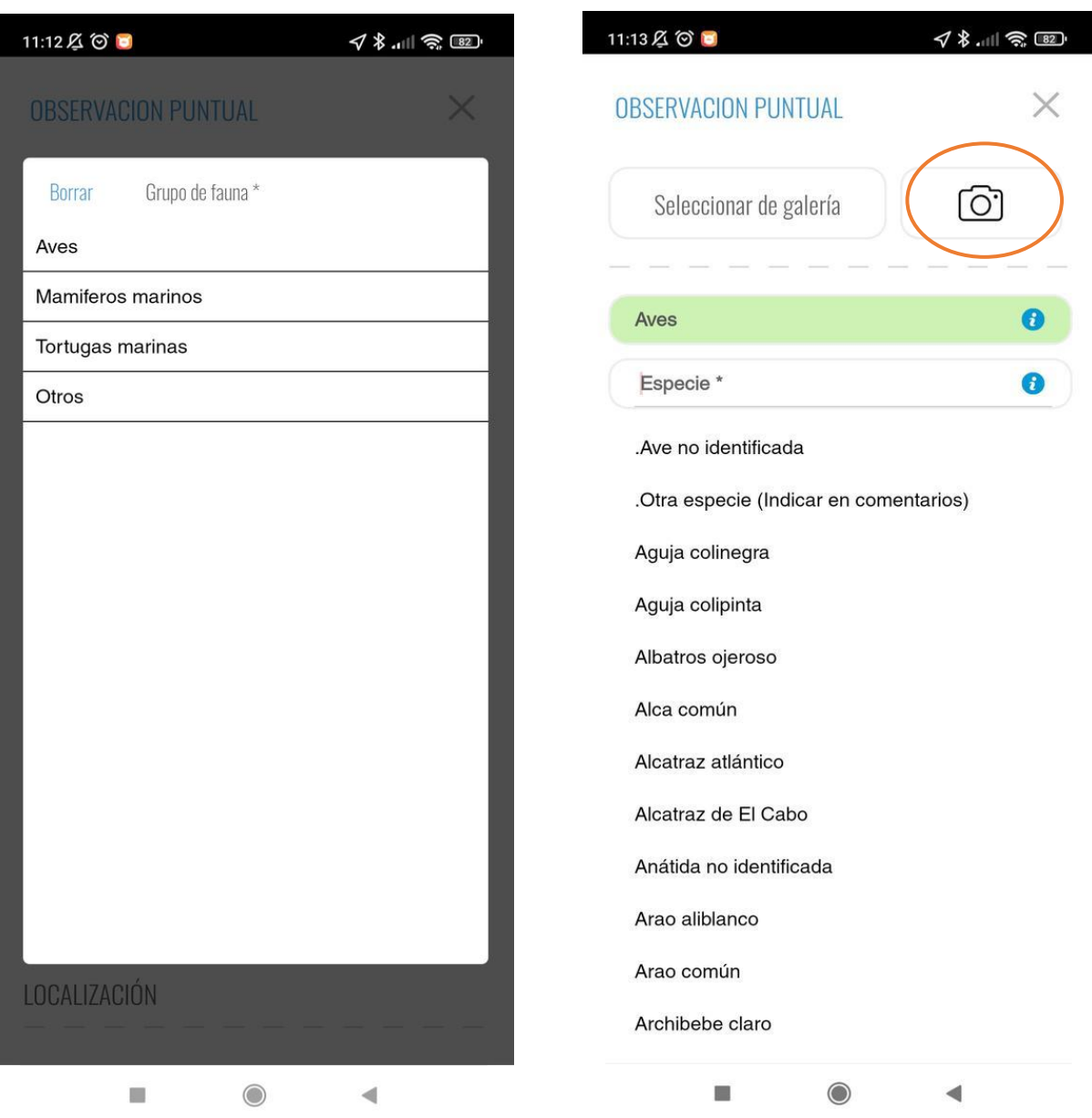

Recuerda, si puedes, ¡saca una fotografía del ejemplar!

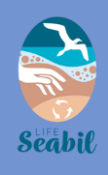

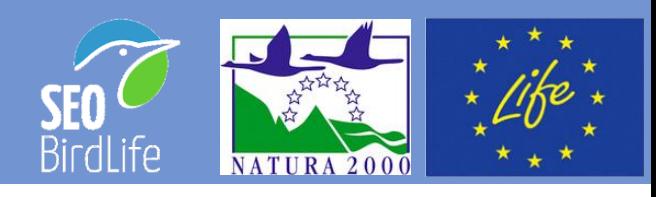

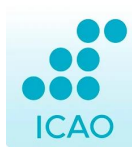

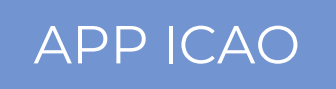

Si trabajas o colaboras con algún proyecto concreto, puedes indicarlo aquí.

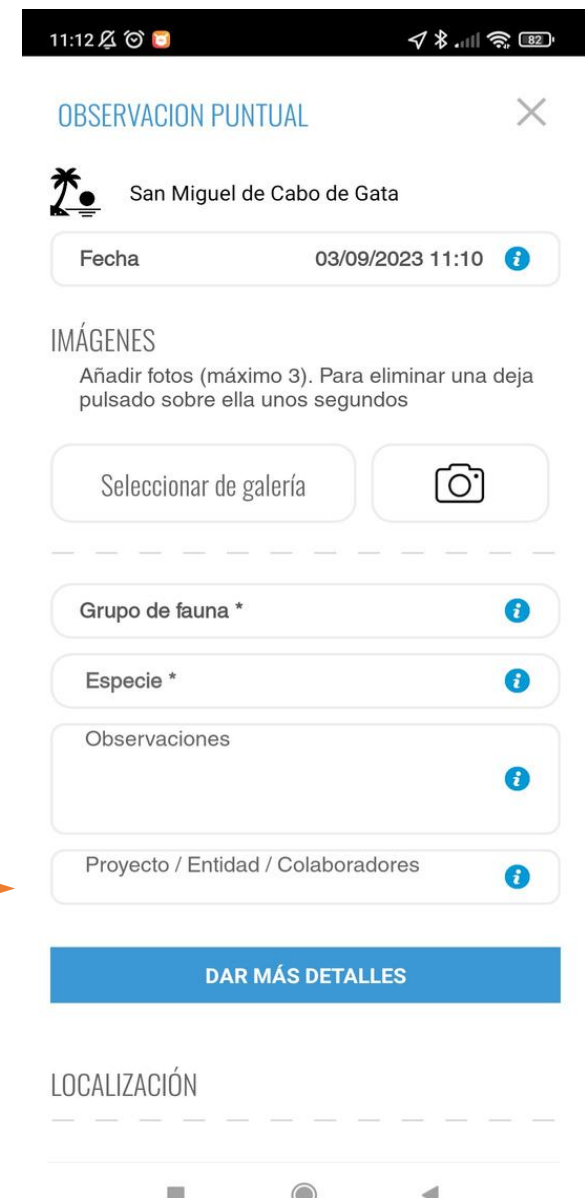

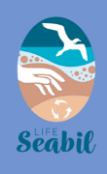

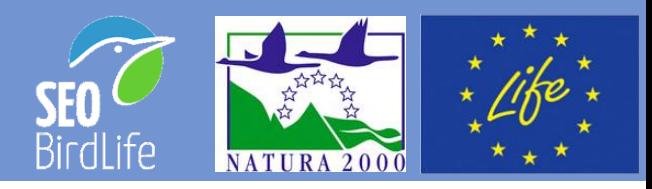

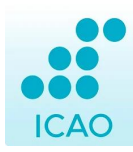

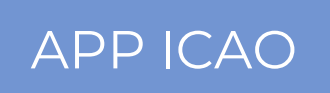

No es obligatorio, pero puedes incluir información extra que nos es de gran ayuda: *Destino del animal*, *Estado*, *Indicios de pesca accidental*, etc.

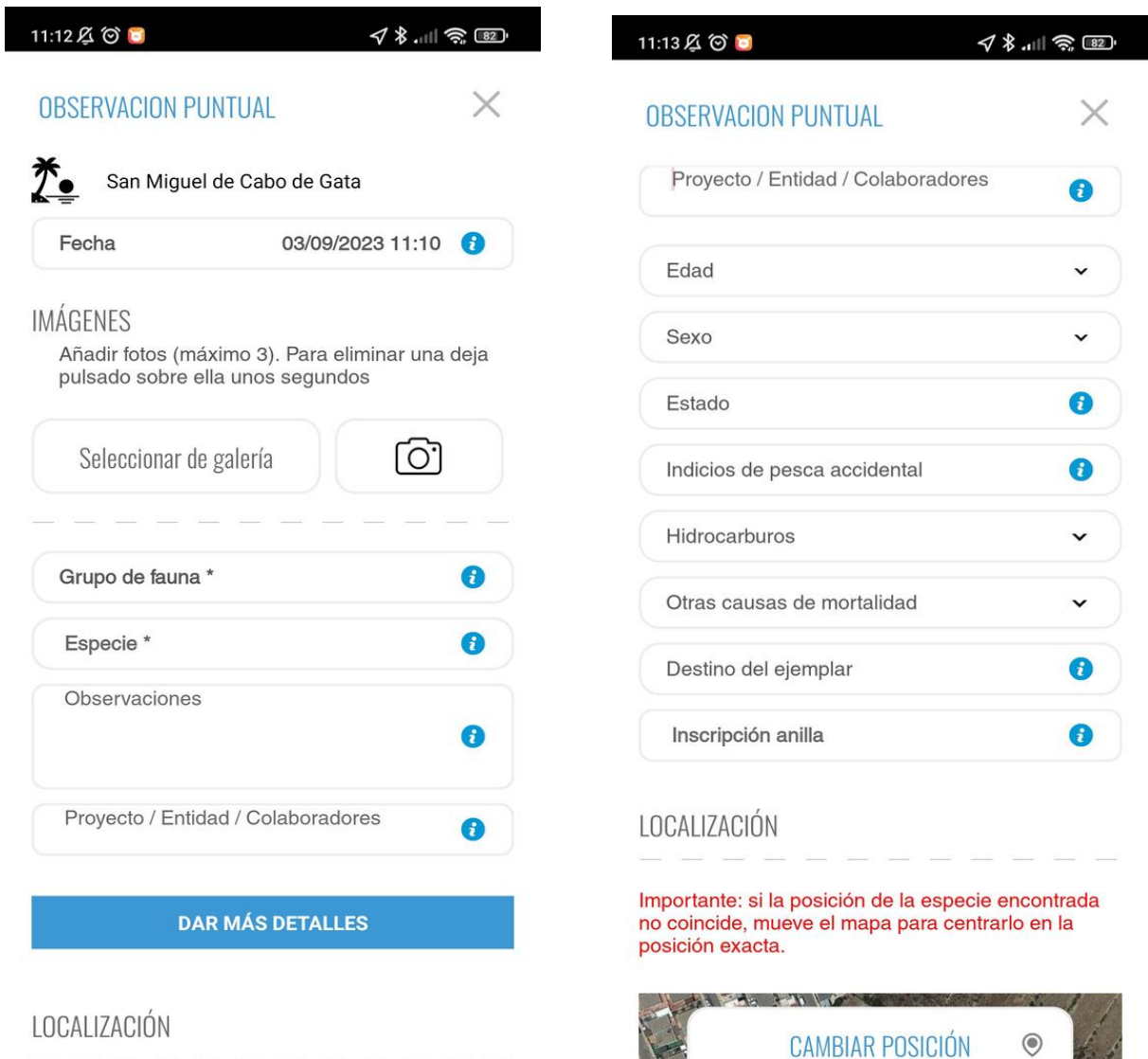

![](_page_12_Picture_0.jpeg)

![](_page_12_Picture_1.jpeg)

![](_page_12_Figure_2.jpeg)

![](_page_12_Picture_3.jpeg)

![](_page_12_Picture_18.jpeg)

![](_page_12_Picture_19.jpeg)

![](_page_13_Picture_0.jpeg)

![](_page_13_Picture_1.jpeg)

![](_page_13_Picture_2.jpeg)

![](_page_13_Picture_3.jpeg)

![](_page_13_Picture_5.jpeg)

![](_page_13_Picture_33.jpeg)

![](_page_14_Picture_0.jpeg)

![](_page_14_Picture_1.jpeg)

 $\times$ 

![](_page_14_Picture_2.jpeg)

![](_page_14_Picture_3.jpeg)

#### **1. OBSERVACIÓN PUNTUAL**

Por último, verifica y guarda la posición en donde se encuentra exactamente el ejemplar (si el GPS no la identificó bien). Si es necesario, muévete por el mapa.

![](_page_14_Picture_6.jpeg)

![](_page_14_Picture_7.jpeg)

ш

ш

![](_page_15_Picture_0.jpeg)

![](_page_15_Picture_1.jpeg)

![](_page_15_Figure_2.jpeg)

![](_page_15_Picture_3.jpeg)

#### ¡Has finalizado tu registro!

![](_page_15_Figure_6.jpeg)

![](_page_15_Picture_7.jpeg)

![](_page_16_Picture_0.jpeg)

![](_page_16_Picture_1.jpeg)

![](_page_16_Picture_2.jpeg)

#### APP ICAO

#### **2. RECORRIDO ICAO**

Con el GPS activado la app te localizará en el mapa. Busca el icono de la playa en la que te encuentras y selecciónala. Después, desde tu punto de partida, pulsa *INICIAR RUTA*. Si la app no te localiza bien, cierra el recorrido y vuelve a iniciarlo.

#### 11:16 公 ◎ ■  $4$  and  $\frac{1}{2}$   $\frac{1}{2}$ 11:16 公 (◎ ■  $48.180$  $\times$ RECORRIDO ICAO  $\times$ RECORRIDO ICAO Las Amoladeras  $T\bullet$ Selecciona la playa de la observación/ICAO pulsando en su icono y pulsa seguir. El icono muestra tu posición actual. Si la playa no tiene icono en el mapa, selecciona la INICIAR RUTA <sup>8</sup> playa más cercana y escribe el nombre de la playa en observaciones al final. The Atlantic College of the College of the College of the College of the College of the College of the College of the College of the College of the College of the College of the College of the College of the College of the **BUSCAR EN LA ZONA**  $\times$ Sitúate en el punto inicial de la ruta y pulsa inicio. Iqual al final. Así quedará grabado el recorrido. MAF Google **MAP** L. 4

![](_page_17_Picture_0.jpeg)

![](_page_17_Picture_1.jpeg)

![](_page_17_Picture_2.jpeg)

![](_page_17_Picture_3.jpeg)

Una vez iniciada la ruta, pulsa *Incluir Especie* cada vez que localices un animal. La interfaz que aparecerá será la misma que para OBSERVACIÓN PUNTUAL.

![](_page_17_Picture_6.jpeg)

![](_page_18_Picture_0.jpeg)

![](_page_18_Picture_1.jpeg)

![](_page_18_Picture_2.jpeg)

![](_page_18_Picture_3.jpeg)

Recuerda que, aunque con los campos de *Grupo de fauna* y *Especie* es suficiente, cuanta más información

![](_page_18_Picture_6.jpeg)

puedas aportar, mejor: *Edad*, *Estado*, *Presencia de hidrocarburos*, *Destino del animal* etc.

![](_page_18_Picture_122.jpeg)

![](_page_19_Picture_0.jpeg)

![](_page_19_Picture_1.jpeg)

![](_page_19_Picture_2.jpeg)

![](_page_19_Picture_3.jpeg)

Las especies observadas se irán incluyendo en tu ruta. Cada ejemplar debe registrarse independientemente. Una vez terminada, pulsa *FINALIZAR RUTA* para grabar el punto final de tu recorrido.

![](_page_19_Picture_6.jpeg)

Si encuentra algún ejemplar herido o muerto pulsa en el botón Incluir especie para añadir sus datos. Si encuentra varios individuos de la misma especie súbalos por separado.

![](_page_19_Picture_8.jpeg)

L.

![](_page_20_Picture_0.jpeg)

![](_page_20_Picture_1.jpeg)

![](_page_20_Picture_2.jpeg)

![](_page_20_Picture_3.jpeg)

#### ¡Has finalizado tu recorrido!

![](_page_20_Picture_6.jpeg)

![](_page_20_Picture_7.jpeg)

![](_page_20_Picture_8.jpeg)

![](_page_21_Picture_0.jpeg)

![](_page_21_Picture_1.jpeg)

![](_page_21_Picture_2.jpeg)

![](_page_21_Picture_3.jpeg)

#### **3. MIS OBSERVACIONES**

En este apartado puedes consultar todas tus observaciones puntuales y recorridos ICAO.

![](_page_21_Picture_47.jpeg)

L.

П

![](_page_22_Picture_0.jpeg)

![](_page_22_Picture_1.jpeg)

![](_page_22_Picture_2.jpeg)

![](_page_22_Picture_3.jpeg)

#### **3. MIS OBSERVACIONES**

Al hacer clic en una observación. aparece un número de identificación

![](_page_22_Picture_6.jpeg)

Sería interesante que este número de identificación llegase al Centro en el que se deposite el espécimen. Este identificador podrá utilizarse para todo el proceso, lo que permitirá rastrear el espécimen desde la playa hasta los análisis realizados y su resultado.

![](_page_23_Picture_0.jpeg)

![](_page_23_Picture_1.jpeg)

![](_page_23_Picture_3.jpeg)

A través de la página web ICAO puedes consultar e introducir datos desde casa.

Si no llevabas el móvil contigo, tenías poca batería, no había cobertura en la playa donde te encontrabas o tuviste cualquier otro contratiempo que te impidió subir tus registros de fauna orillada, ¡¡la web ICAO es la solución!!

![](_page_24_Picture_0.jpeg)

Googl

![](_page_24_Picture_1.jpeg)

## ICAO WEB

#### **NUEVA OBSERVACIÓN**

Selecciona la fecha, el tipo de observación y la playa e introduce tus observaciones de fauna orillada desde casa.

![](_page_24_Picture_5.jpeg)

![](_page_25_Picture_0.jpeg)

![](_page_25_Picture_1.jpeg)

#### **MIS OBSERVACIONES**

Consulta toda la información propia que has ido incorporando a la base de datos de ICAO

![](_page_25_Picture_5.jpeg)

![](_page_25_Picture_6.jpeg)

![](_page_26_Picture_0.jpeg)

![](_page_26_Picture_1.jpeg)

#### **CONSULTAS**

En este apartado tienes acceso a toda la información existente en la base de datos. Por país, por comunidad autónoma, por provincia, por especie, nivel de cobertura etc.

![](_page_26_Picture_5.jpeg)

![](_page_27_Picture_0.jpeg)

![](_page_27_Picture_1.jpeg)

#### **CONSULTAS**

# CONSULTAS

#### Estadísticas ICAO

Cobertura ICAO Resultados Por Visitas | Información Especie | Mapa Cobertura | Mapa Especie

![](_page_27_Picture_22.jpeg)

![](_page_27_Picture_23.jpeg)

![](_page_28_Picture_0.jpeg)

![](_page_28_Picture_1.jpeg)

#### **CONSULTAS**

![](_page_28_Picture_4.jpeg)

#### Estadísticas ICAO

Cobertura ICAO Resultados Por Visitas Información Especie | Mapa Cobertura | Mapa Especie

![](_page_28_Picture_40.jpeg)

![](_page_28_Picture_41.jpeg)

**SEO/BirdLife** 

C/Melquiades Biencinto, 34, 28053 Madrid Tel: +34 914 340 910 / Fax: +34 914 340 911 mares@seo.org | Política de Privacidad

![](_page_28_Picture_11.jpeg)

Síguenos en:  $F$ 

![](_page_28_Picture_13.jpeg)

![](_page_29_Picture_0.jpeg)

![](_page_29_Picture_1.jpeg)

plas Imágenes @2

## ICAO WEB

#### **CONSULTAS**

Google

![](_page_29_Picture_4.jpeg)

![](_page_30_Picture_0.jpeg)

![](_page_30_Picture_1.jpeg)

## ICAO INSPECCIÓN COSTERA DE AVES ORILLADAS

SEO/BirdLife 2023. Manual de usuario ICAO.